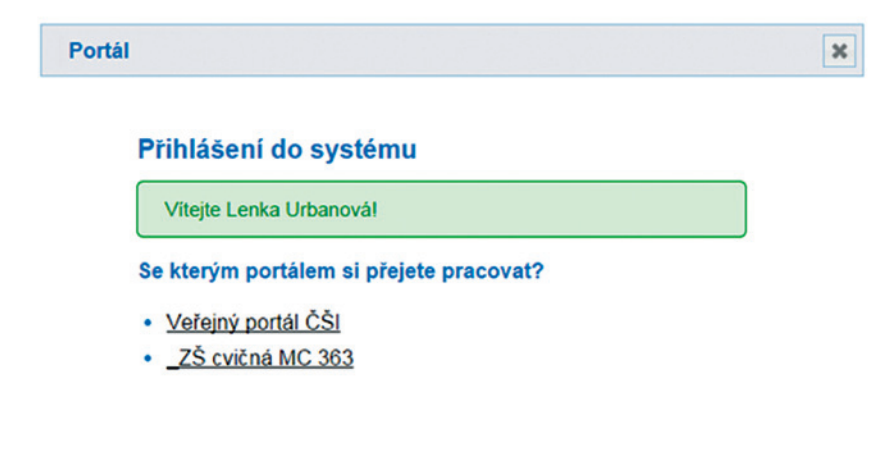

**Obrázek 17 Výběr portálu**

**5.2 Nastavení webu – rozložení webové stránky, vložení obrázku školy** Na další stránce v hlavní nabídce vytváření webu klikněte na odkaz *Nastavení*.

## **CMS**

Ankety

Nastavení rubrik

Seznam článků

## **Nastavení**

## **Obrázek 18 Vytváření webu - nabídka**

Na stránce Nastavení můžete vybrat šablonu webu a nahrát obrázek či logo školy.